## 个人网银控件卸载(XP)

如您是 USBKEY 证书客户,卸载控件时请务必拔出 USBKEY !

1、单击"开始—控制面板";

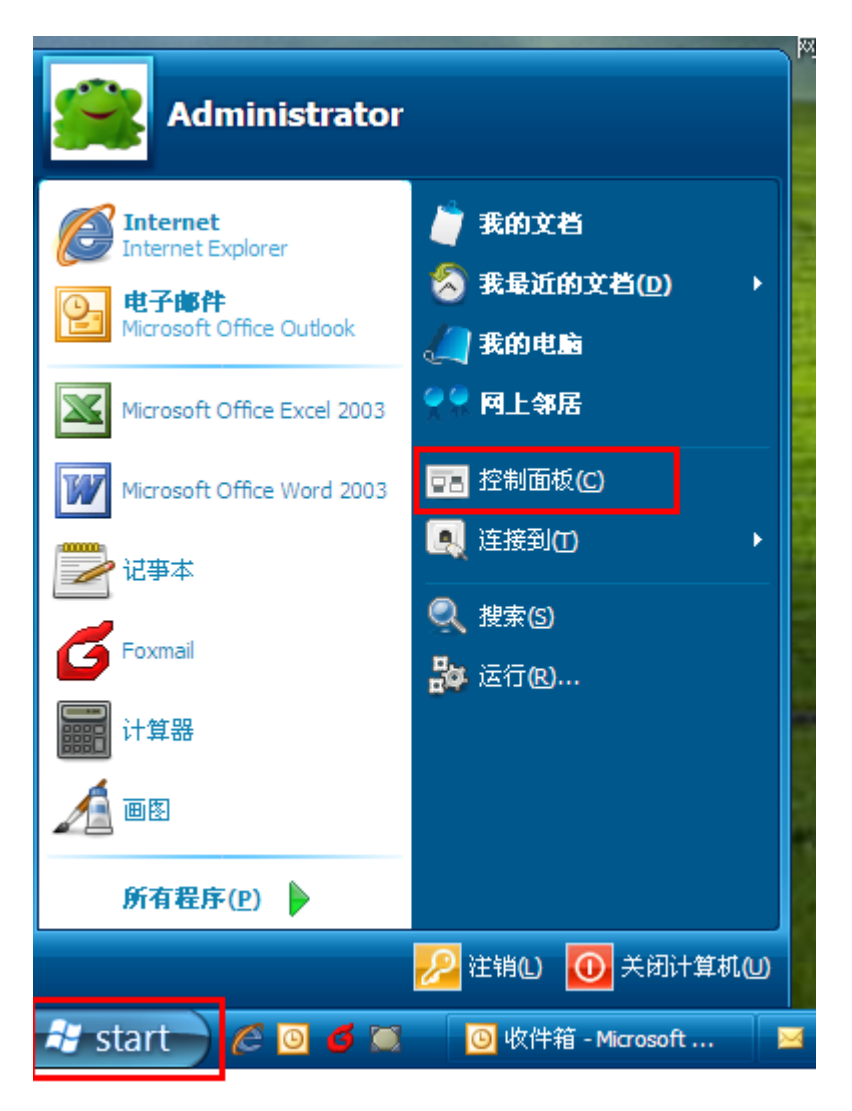

2、单击"添加或删除程序";

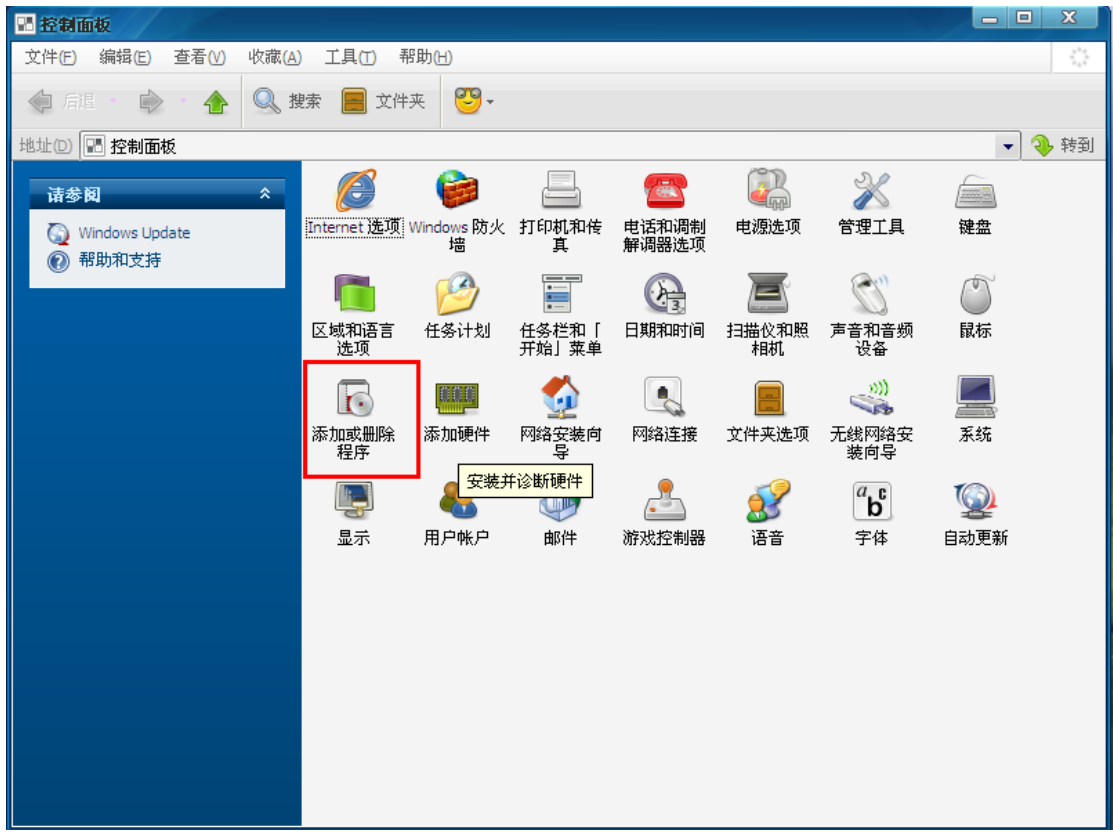

3、找到"上海银行个人网银安全控件",单击"删除";

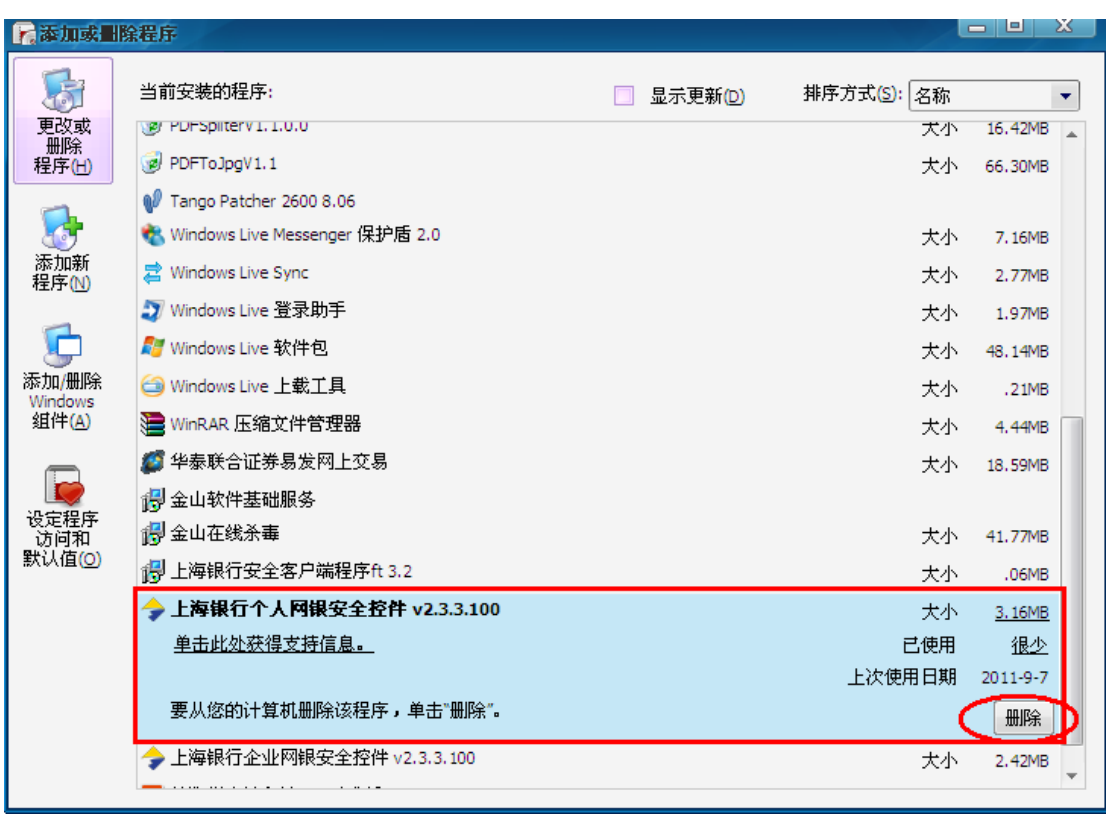

4、单击"确定";

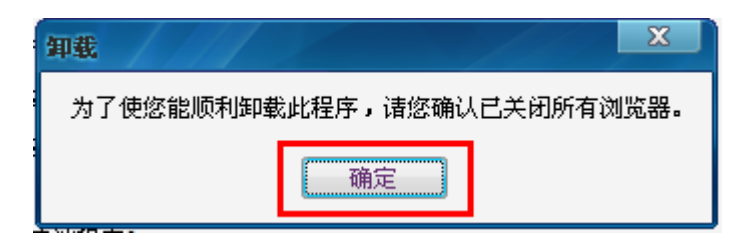

、单击"是";

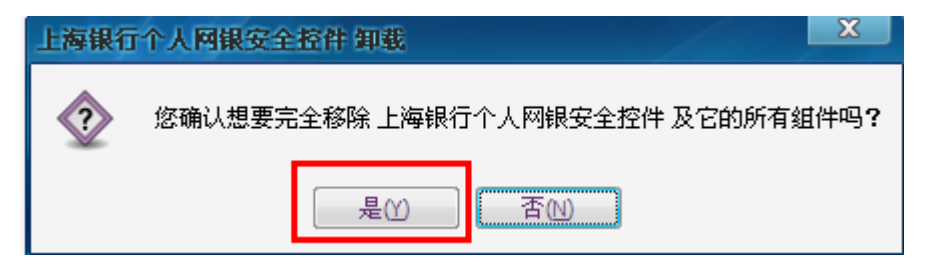

、单击"确定";

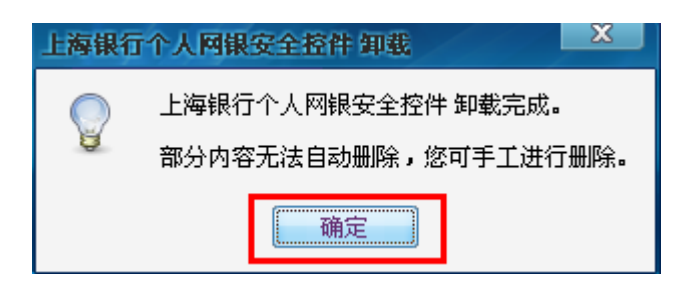

、重新启动电脑。

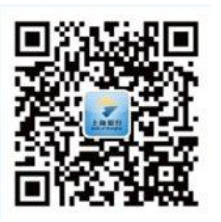

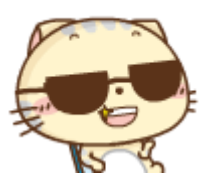

扫码关注上海银行微信银行,有问题就找→精彩上银-**微客服!**